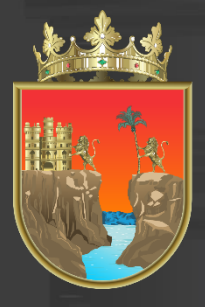

# SECRETARÍA<br>**DE EDUCACIÓN**

**GOBIERNO DE CHIAPAS** 

Coordinación General de Administración Federalizada **Dirección de Informática**

## **PLADSE**

## Plantilla de Personal Asignar Privilegios por Lote

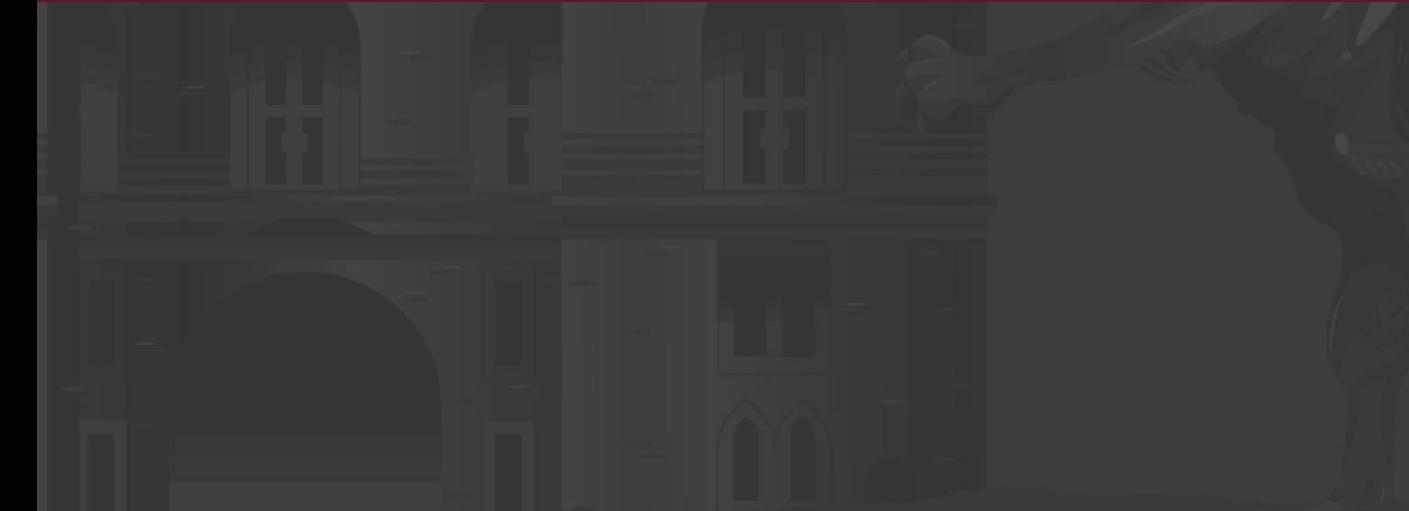

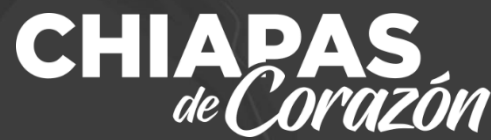

Una vez iniciada nuestra sesión en PLADSE, encontraremos en la parte derecha de nuestra pantalla el menú de Mis Aplicaciones, donde dará clic en la opción PLANTILLA DE PERSONAL.

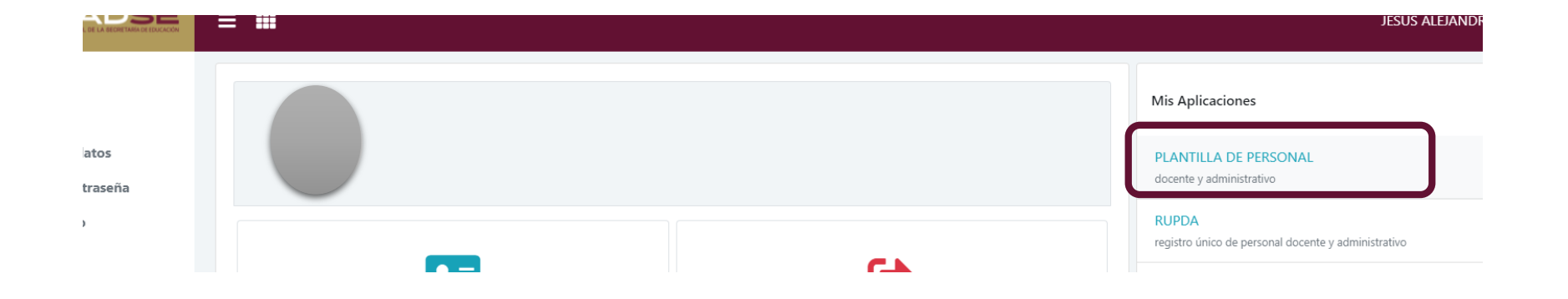

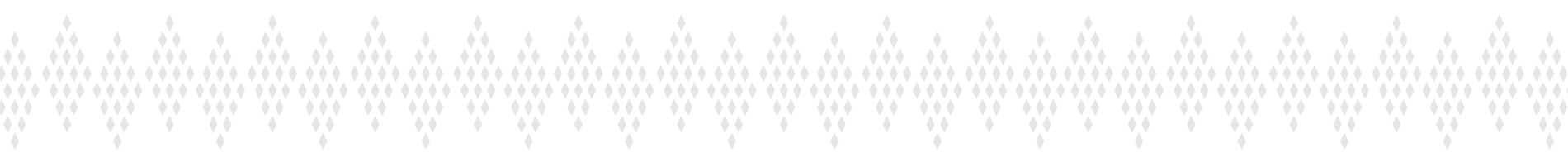

En seguida dará clic en la opción de Asignar/Revocar Privilegio, ubicado de lado izquierdo de su pantalla.

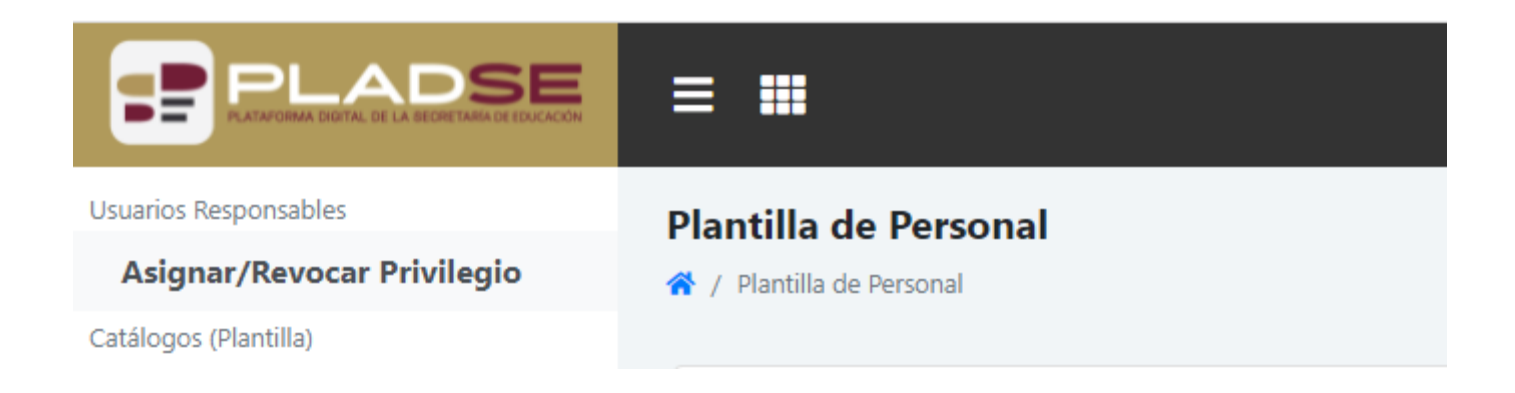

Andre Artist  $\mathcal{L}(\mathcal{E})$ a Maria Mari -5 A. i M  $\mathcal{N}$ V a Maria  $\mathcal{L}^{\mathcal{A}}$  $\sqrt{2}$  $\triangle$   $\triangle$  $\leftrightarrow$  $\bullet$  $\bullet$  $\rightarrow$  $\bullet$  $\rightarrow$  $\leftrightarrow$  $\rightarrow$  $\leftrightarrow$ 

En la parte izquierda, seleccionaremos el Nivel Educativo que corresponda a las asignaciones a procesar, una vez seleccionado, presione el botón+ Aplicación por Lote

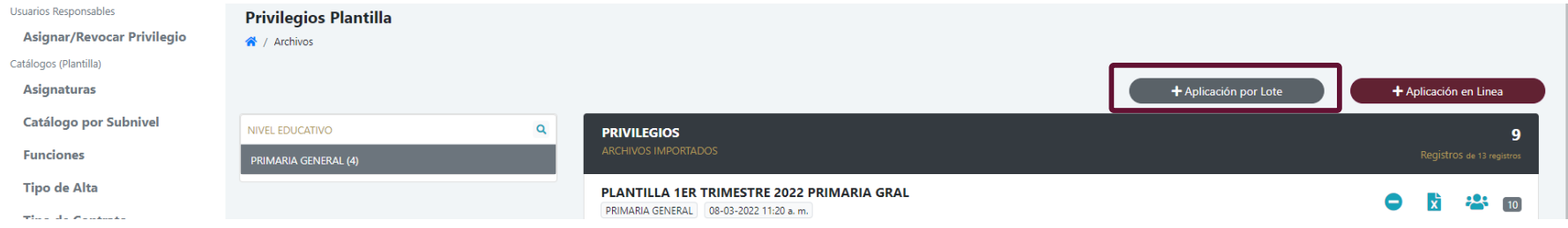

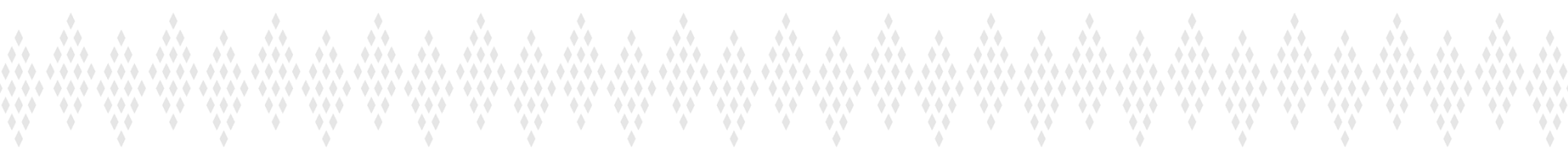

A continuación veremos este cuadro de diálogo, si es la primera vez que generaremos privilegios por lote, es recomendable descargar primero el Layout de llenado dando clic en la opción: a Layout de llenado

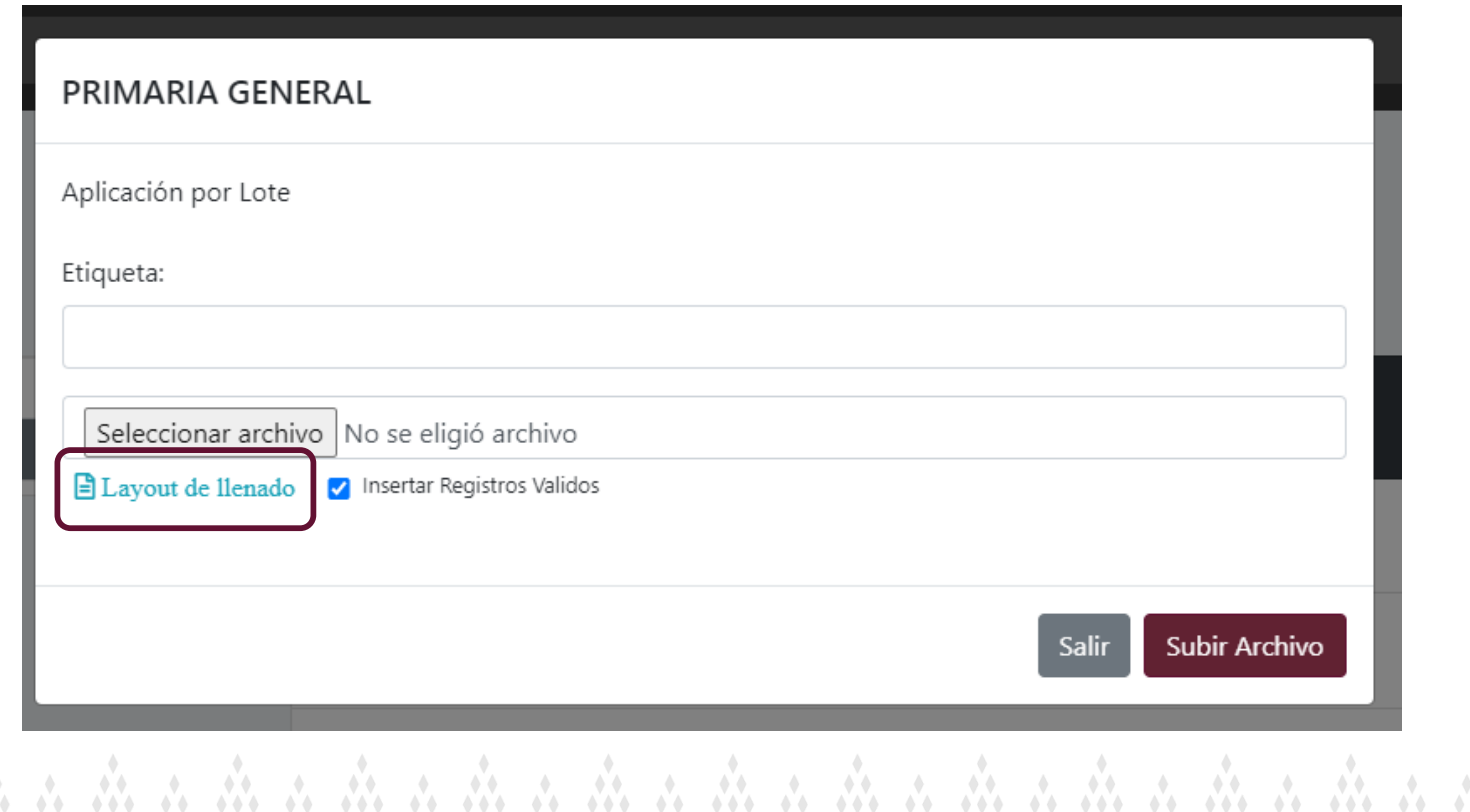

V i V in Maria  $\sqrt{6}$  $\bullet$ 

Este proceso decargará un archivo de Excel que nos servirá para el procesamiento por Lote y que tiene la siguiente estructura:

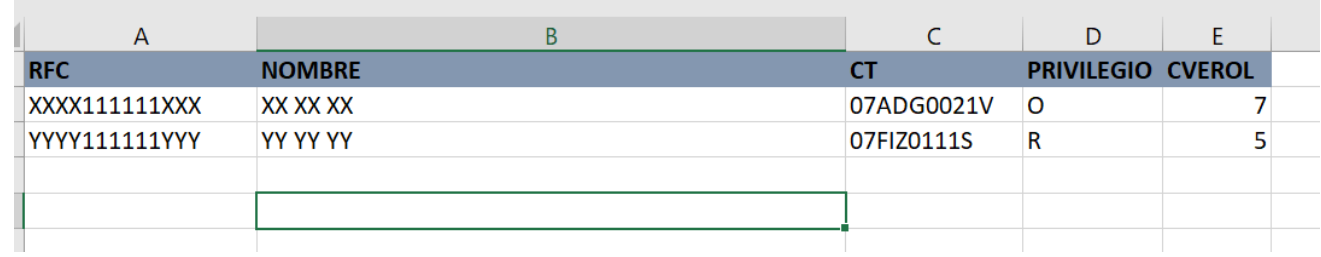

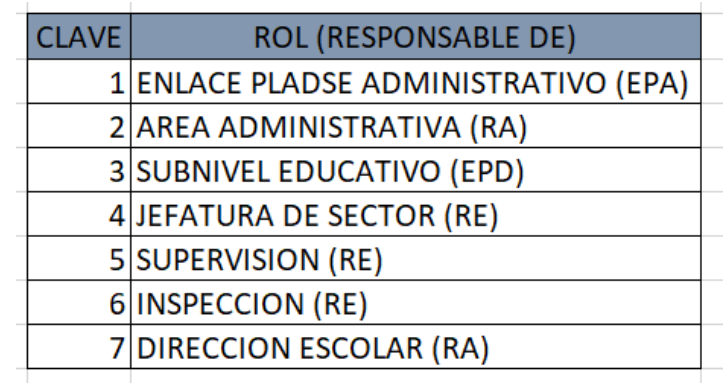

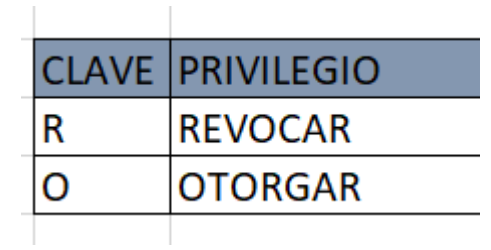

. An an An an An an An an An an An an An an An an An an An an An an An an An an An an An an  $\leftrightarrow$  $\rightarrow$ 

La plantilla de Excel que se descarga, trae dos hojas una de llenado LAYOUT, y otra de ejemplo como guía para este tutorial

Ejemplo de llenado LAYOUT

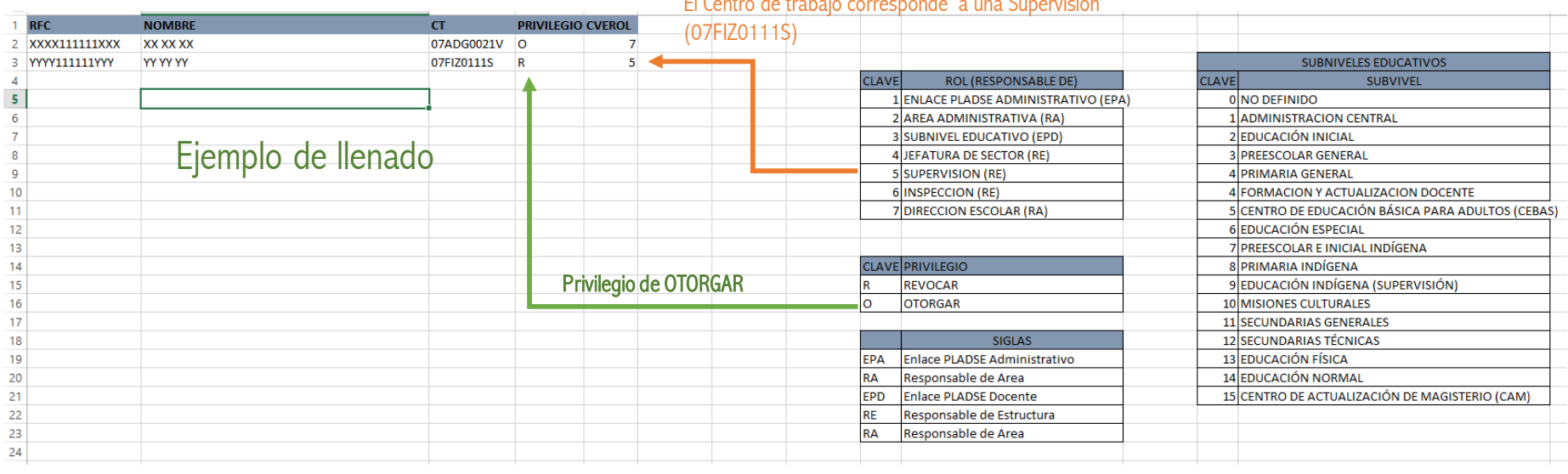

#### El Centro de trabajo corresponde a una Supervisión

MA MARKA e de 199 M.  $\rightarrow$ 

Es importante no modificar el catálogo de opciones ni agregar más información que la solicitada. Su información la capturará en la pestaña denominada LAYOUT de acuerdo al catálogo mencionado anteriormente y que puede consultar en el mismo archivo en la pestaña "Ejemplo de Llenado". Es importante también cuidar de la escritura en las claves de Centro de Trabajo y en los RFC, ya que cualquier mínima variación, hará que el registro sea rechazo en la fase de carga del archivo.

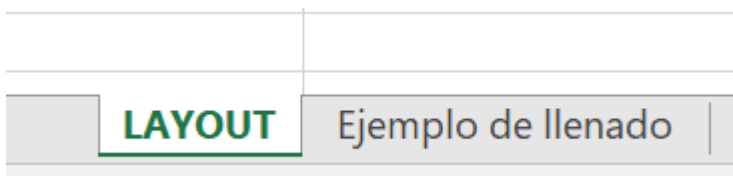

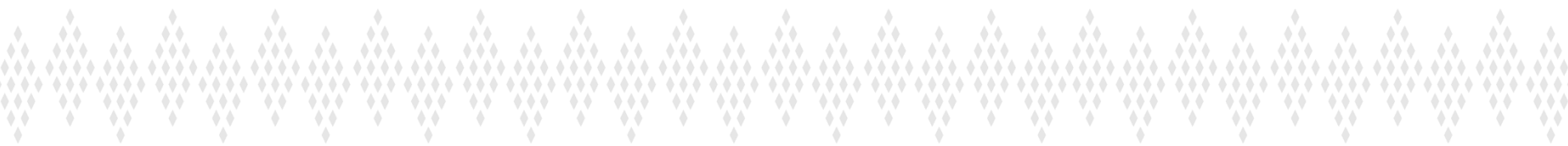

Å.

i viling

MAG

e de 199

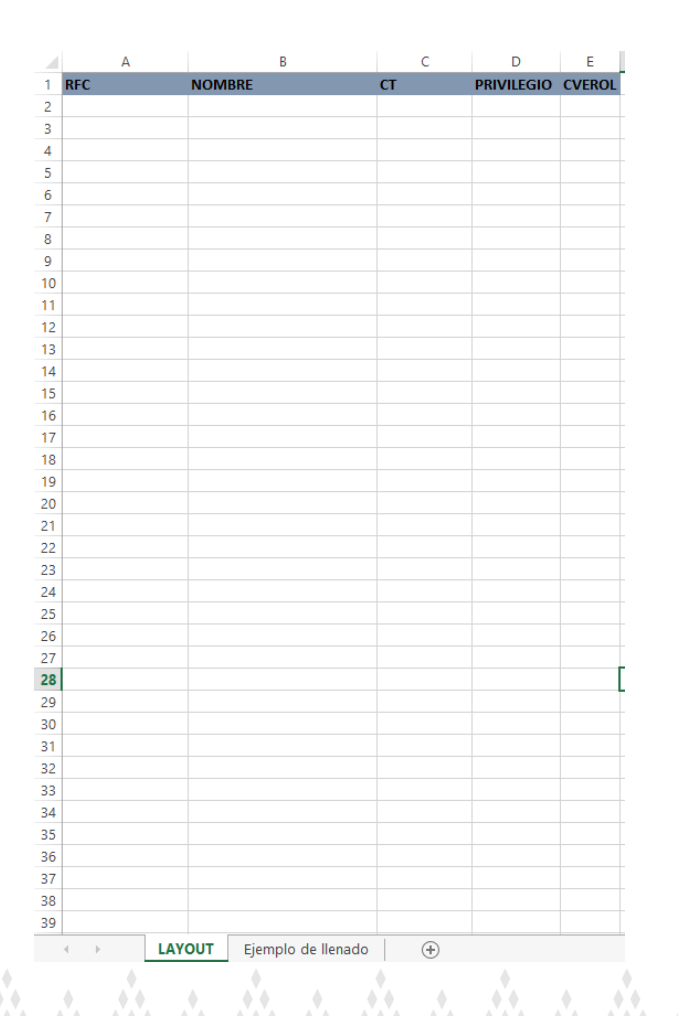

 $\mathcal{L}$ 

 $\rightarrow$ 

W

 $\rightarrow$ 

Esta es la hoja de llenado LAYOUT

Después del llenado del Layout con los privilegios a asignar o revocar, se adjunta o se carga el archivo.

And And And And And And And

an wasan wasan wa

r yn

W

V

 $\leftrightarrow$ 

 $\rightarrow$ 

 $\bullet$ 

Una vez que seleccionemos el archivo a cargar, le asignaremos un nombre con el que identificaremos los privilegios a procesar en el cuadro de texto denominado "Etiqueta".

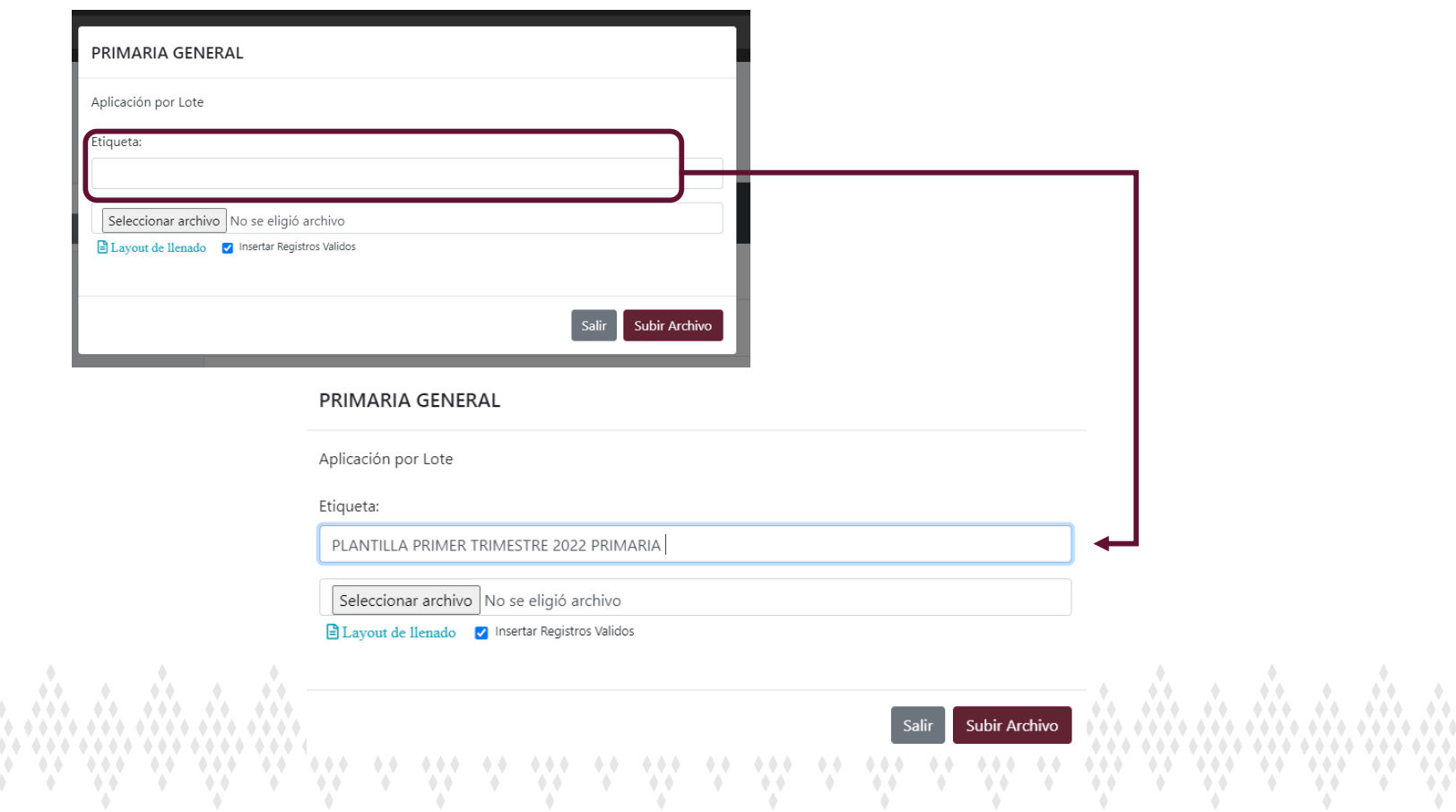

Damos clic en la opción Examinar y ubicamos la ruta dónde tenemos guardado nuestro archivo.

![](_page_10_Picture_47.jpeg)

i dhe ar dhe ar dhe ar dhe ar dhe ar dhe ar dhe ar dhe ar dhe ar dhe ar dhe ar dhe ar dhe ar dhe ar dh - 99  $\rightarrow$ 

![](_page_11_Picture_29.jpeg)

i Alexandria Araba Araba Araba Araba Araba Araba Araba Araba Araba Araba Araba A  $\mathcal{L} = \mathcal{L}$  $\triangle$   $\triangle$  $0.000$ . . . .  $\begin{array}{ccccccccccccc} \bullet & \bullet & \bullet & \bullet & \bullet \end{array}$  $\mathcal{N} = \mathcal{N} = \mathcal{N}$  $\sqrt{2}$ 

![](_page_12_Picture_0.jpeg)

Una seleccionado el archivo, damos clic en el botón Subir Archivo.

![](_page_12_Picture_42.jpeg)

![](_page_12_Picture_3.jpeg)

The control of the control of the control of the control of the control control of the control of the control o  $\mathcal{L} = \mathcal{L} \times \mathcal{L}$  $\rightarrow$ 

En caso de existir algún error en el archivo, en la fase de carga es necesario descargar el archivo de errores para poder verificar la información que capturamos de los registro rechazados.

![](_page_13_Figure_2.jpeg)

Este proceso nos devolverá los casos que no pasaron la validación en la carga del archivo para su posterior corrección y carga de los mismos en otro archivo.

![](_page_14_Picture_67.jpeg)

Una vez importada la información, en el extremo derecho muestra la cantidad de registros que fueron subidos a la plataforma

![](_page_15_Picture_2.jpeg)

#### Continuaremos con el proceso dando clic en el icono:

![](_page_15_Picture_74.jpeg)

Es importante mencionar que se debe REVOCAR los privilegios antes de poder ser OTORGADOS en caso de que en el archivo contenga ambos privilegios

1. Primer paso es Revocar Privilegios del Archivo (Lote) dando clic en el botón y esperamos que se procese el archivo.

2. Segundo paso es Otorgar Privilegios del Archivo (Lote), damos clic en el botón y esperamos que se procese le archivo.

![](_page_16_Figure_4.jpeg)

![](_page_16_Figure_5.jpeg)

Este es el menú donde se puede visualizar los permisos otorgados de acuerdo a los criterios aplicados, y en caso de persistir algún error, también nos lo indicará. Los registros procesados estarán marcados en la columna Procesado con la casilla activa: v

#### ETIQUETA: PLANTILLA 1ER TRIMESTRE 2022 PRIMARIA GRAL

SUBNIVEL EDUCATIVO: PRIMARIA GENERAL FECHA: 08-03-2022 11:20 a.m.

![](_page_17_Picture_100.jpeg)